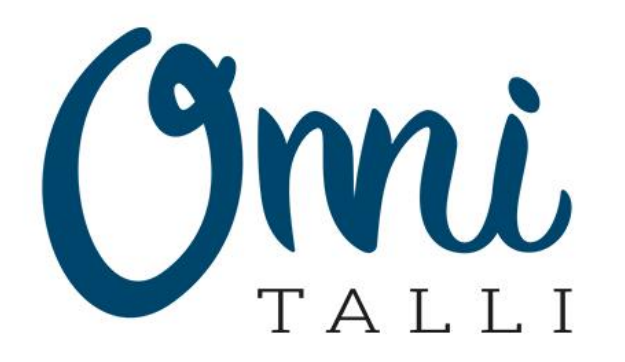

# Onnitallin pysäköintipalvelu

[https://parkki.onnitalli.fi](https://parkki.onnitalli.fi/)

Käyttöohje

Päivitetty 11.09.2020

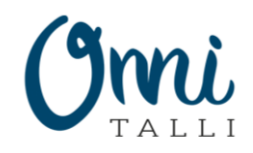

### Palvelukuvaus

- Onnitallin pysäköintipalvelulla voit hallita yrityksesi tai perheesi pääsyä parkkihalliin.
- Palvelu hyödyntää automaattista rekisteritunnistusta ja nettiselaimessa toimivaa portaalia auttamaan päivittäisessä parkkihallin käytössä.
	- Nettisivua voit käyttää puhelimilla, tableteilla tai tietokoneilla.
- Voit lisätä pysäköintiluvat kaikille ajoneuvoillesi ja käyttää näitä vuokraamiesi paikkojen kanssa.
- Palvelu mahdollistaa parkkihallin oven avaamisen moottoripyörillä käyttäen nettisivun toimintoja.
	- Toiminnot auttavat myös ongelmatilanteissa, joissa automatiikka ei avaa ovea.

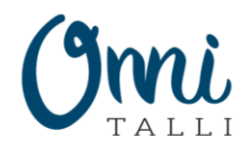

## Käyttöohjeen sisältö

- 1. Kirjautuminen
- 2. Salasanan uusiminen
- 3. Näkymät
- 4. Ajo-oven manuaalinen avaus
- 5. Organisaation yhteenveto
- 6. Pysäköintiluvat
- 7. Uuden pysäköintiluvan luominen
- 8. Alikäyttäjät

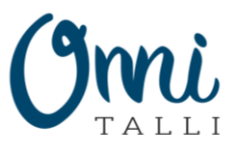

## Kirjautuminen

- Käyttäjätunnus on sähköpostisi
- Kielen vaihtaminen onnistuu sivun alareunassa olevista lipuista
- Kirjautumislinkin voi tilata "Unohditko salasanan?" linkin takaa

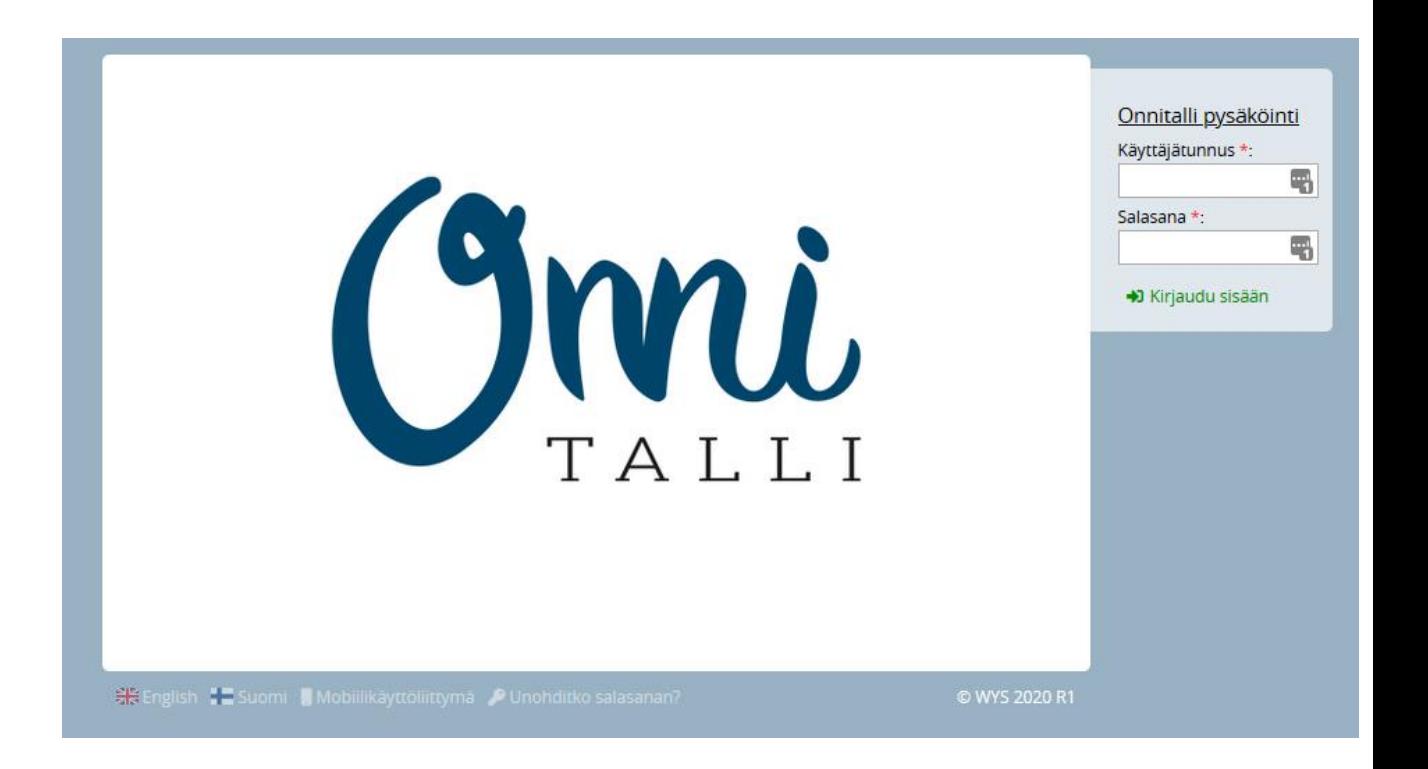

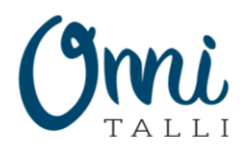

### Salasanan uusiminen

- Kirjautumislinkin voi tilata etusivulta löytyvän "Unohditko salasanan?" linkin takaa
- Saat sähköpostiisi kertakirjautumiseen linkin
- Linkki on kertakäyttöinen, joten muista asettaa uusi salasana käyttäjätilillesi

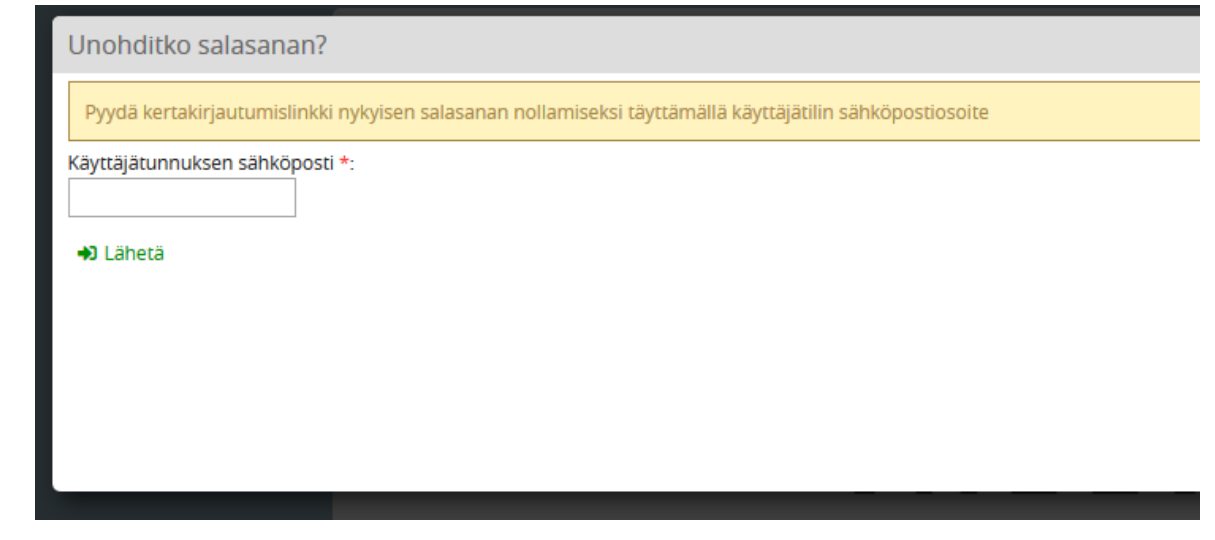

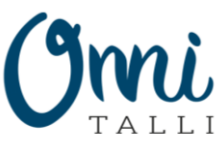

# Näkymät

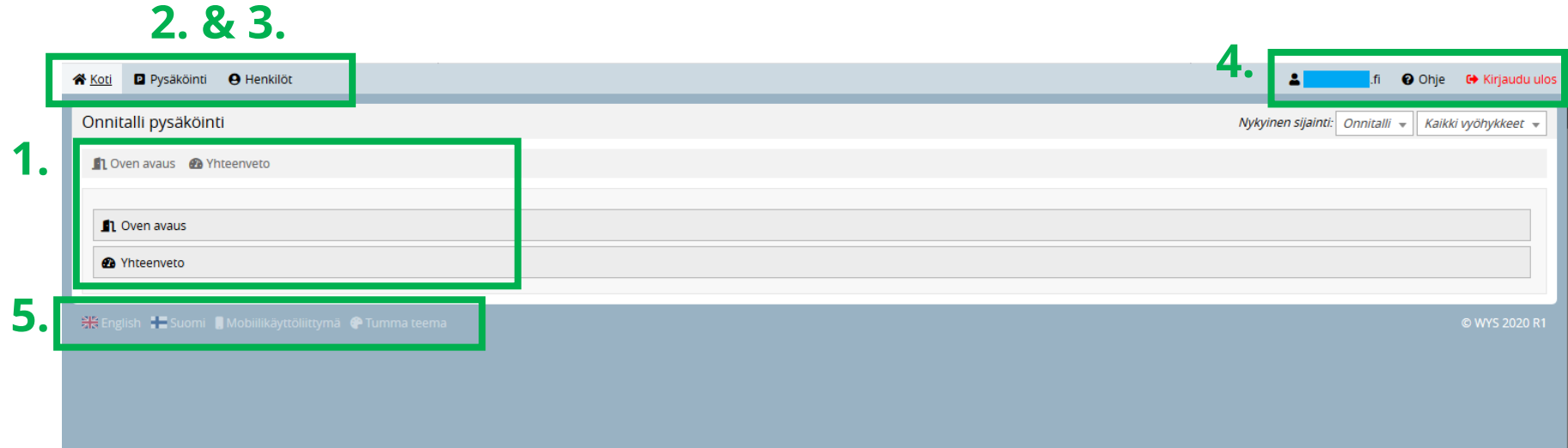

- 1. Onnitallissa etusivulla on käytössä yleisnäkymä ja näkymä ajo-oven avaukseen
- 2. Pysäköintipalvelut
- 3. Käyttäjähallinta
- 4. Käyttäjätilin ylläpito
- 5. Kielenvaihtaminen ja sovelluksen värimaailman vaihtaminen

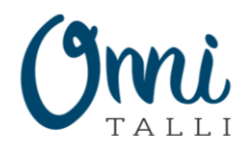

### Ajo-oven manuaalinen avaus

#### • **Käyttö:**

- 1. Valitse ajoneuvosi rekisteritunnus
- 2. Paina "Avaa ajo-ovi nappia"
- 3. Saat ilmoituksen oven avauksesta
- Parkkihallin ajo-ovi aukeaa automaattisesti rekisteritunnúksen perusteella
- Moottoripyörillä liikkuessa voit avata ajo-oven helposti
- Ongelmatilanteissa voit avata oven käyttäen toimintoa, jos rekisteritunnistus ei jostain syystä avaa ovea automaattisesti
- Rekisteritunnukset tulee olla lisättynä järjestelmään ennen ominaisuuden käyttöä

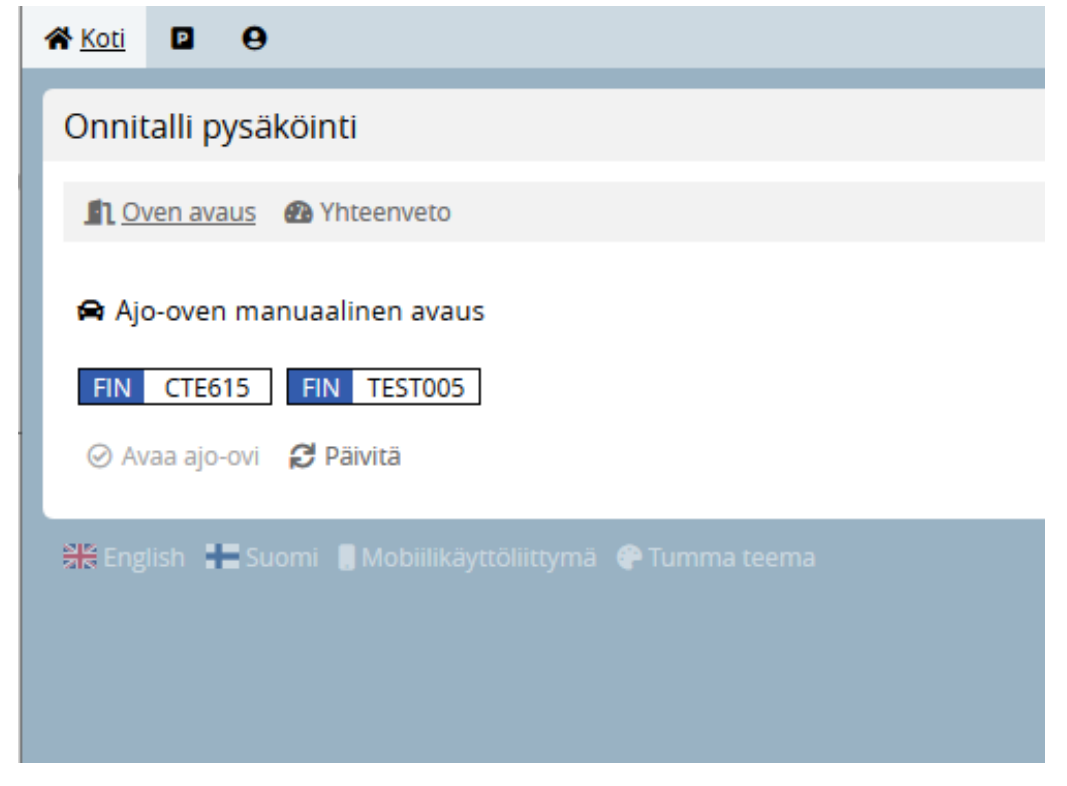

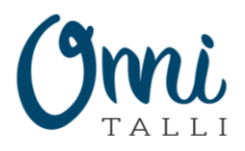

### Organisaation yhteenveto

- Yhteenvedosta näet yhdellä silmäyksellä kaikki järjestelmään lisätyt ajoneuvot ja käytössäsi olevat pysäköintipaikat
- Pysäköintioikeus listaa kaikki Onnitallista vuokraamasi paikat
	- Pysäköintioikeus määrittää montako ajoneuvoasi voi samanaikaisesti olla sisällä parkkihallissa
- Pysäköintiluvista näet kaikki palveluun lisätyt ajoneuvosi
	- Pysäköintilupia voit luoda rajattomasti

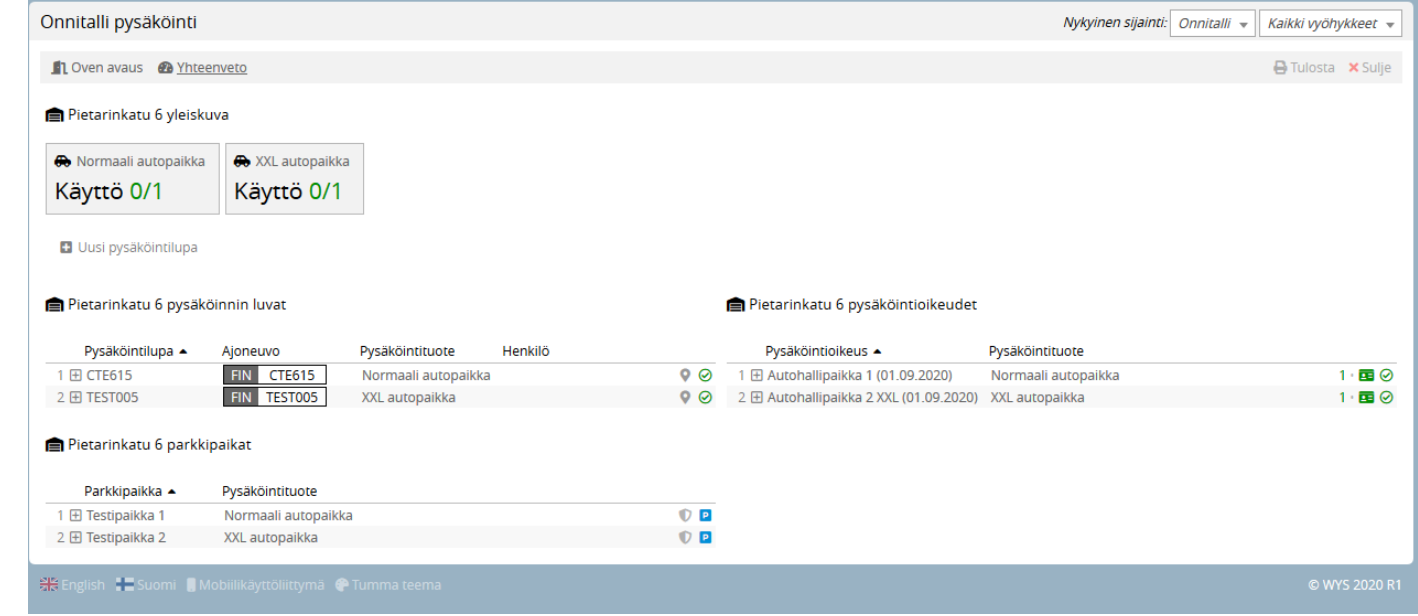

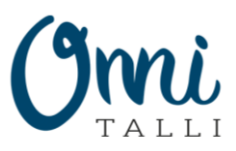

## Pysäköintiluvat

- Pysäköintilupia voit ylläpitää palvelun **Pysäköinti > Luvat** osiossa
- Oikeassa reunassa löydät napit uuden luvan luomiseen
- Pysäköintilupien listauksessa voit klikata luvan auki nähdäksesi sitä koskevat tarkemmat tiedot tai muokata luvan sisältöä

**1.**

Orcikki

Aiolupa -

**H** 国 CTE615

• Pysäköinnintuote kertoo minkälaisiin aútopaikkoihin ajoluvalla on pääsy

#### • **Yksittäisen luvan sulkeminen:**

- 1. Pysäköintiluvan katsominen
- 2. Pysäköinnintuote mihin lupa on liitetty
- 3. Pysäköintilupanäkymän muokkauslinkki
- 4. Luvan tilan muuttamalla suljetuksi poistuu lupa käytöstä

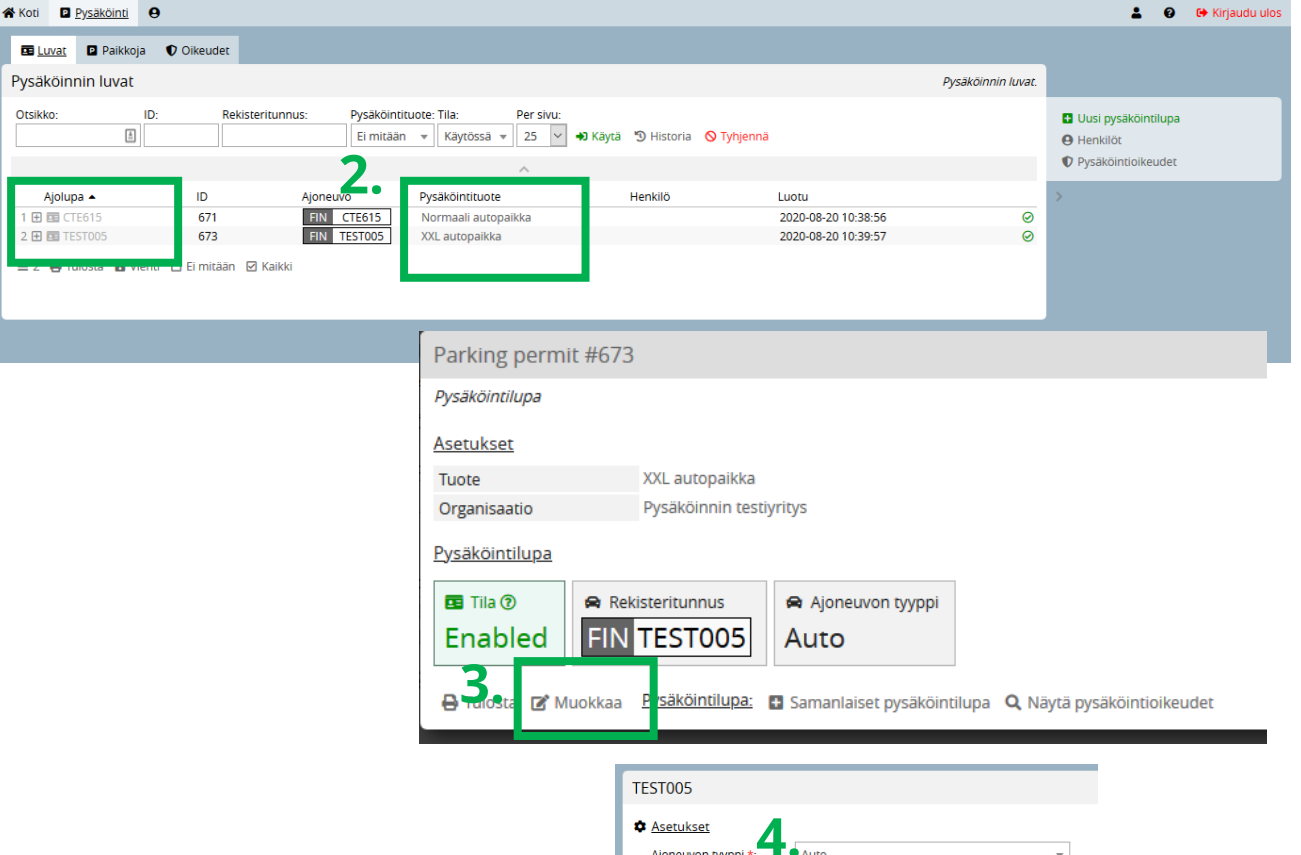

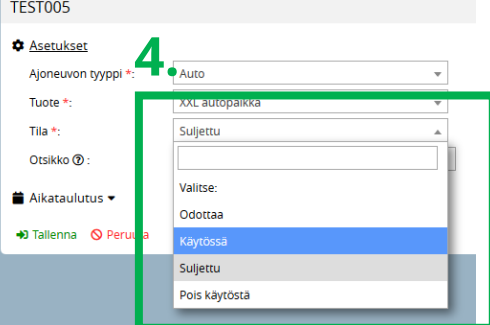

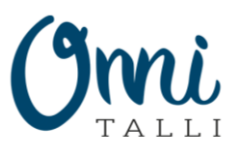

# Uuden pysäköintiluvan luominen

- 1. Aloita luvan luominen painamalla "Uusi pysäköintilupa" luvat sivulla tai organisaation yhteenvedossa
- 2. Valitse ensin ajoluvalle käytettävä tuote ja siirry seuraavaan vaiheeseen
- 3. Täytä ajoneuvon rekisteritunnus
	- Rekisteritunnukset lisätään ilman välimerkkejä
	- Voit kerralla lisätä useamman rekisteritunnuksen painamalla lisää nappia
- 4. Viimeisessä vaiheessa tarkista tiedot ja tallenna luvat järjestelmään

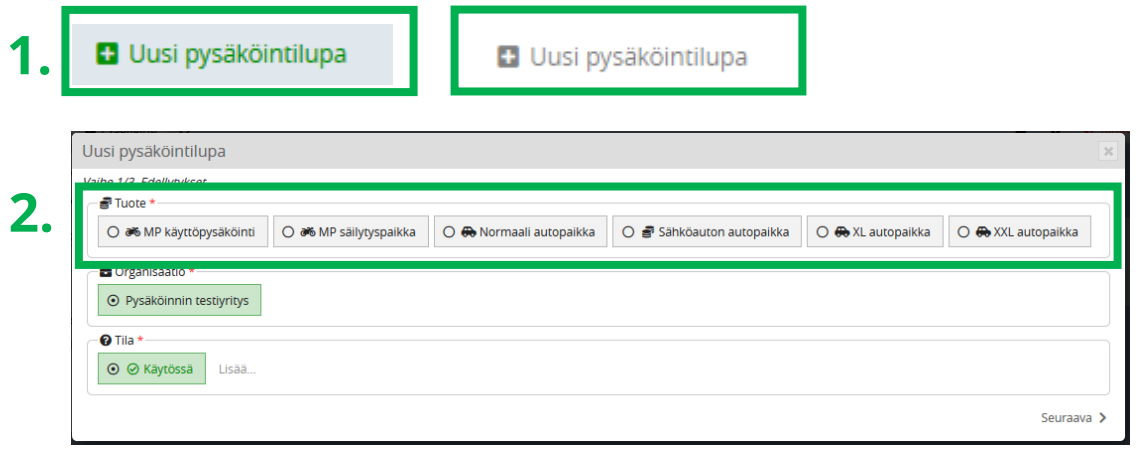

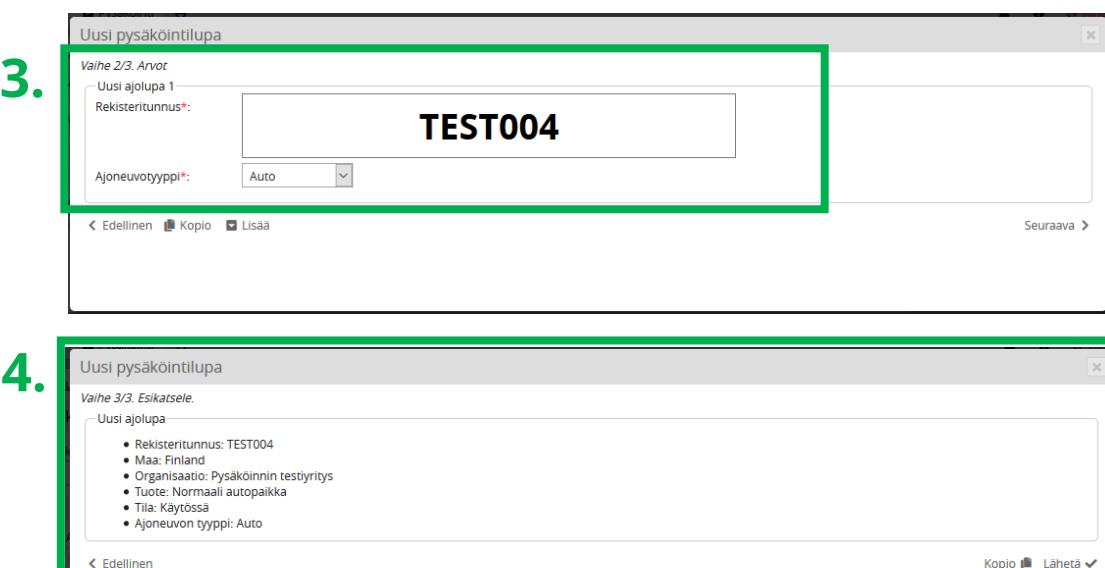

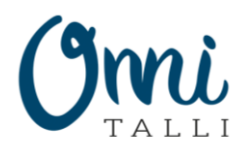

## Alikäyttäjät

- Vapaaehtoisesti voit lisätä järjestelmään alikäyttäjiä
- Sovellus mahdollistaa suurienkin organisaatioiden hallinnan alikäyttäjillä ja käyttäjäryhmillä

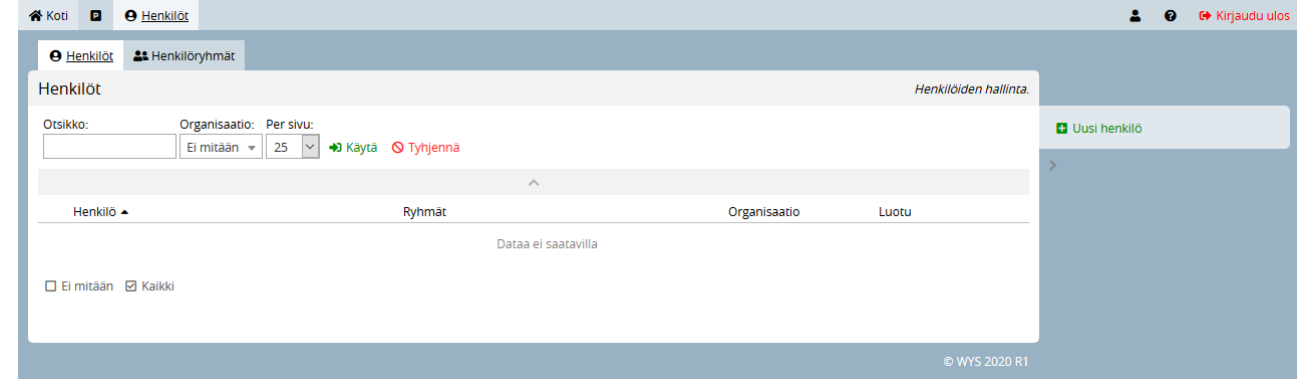

- Alikäyttäjille voi luoda oman käyttäjätunnuksen, jolloin he voivat ylläpitää omia tietojaan ja pysäköintilupia
- Alikäyttäjät ovat osa organisaatiota ja käyttävät organisaation pysäköintioikeuksia